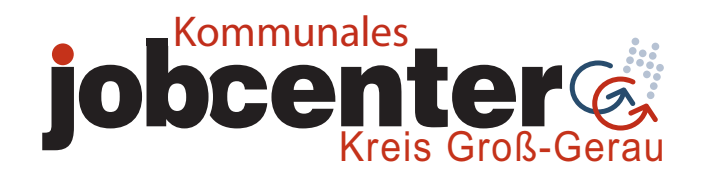

**6** Mit dem Barcode können Sie sich im Eingangs-<br> **6** bereich Ihres Servicebüros an einer Stele anmelden. Dazu scannen Sie den ausgedruckten bzw. abfotografierten Barcode ein. Nun ist Ihre Anmeldung erfolgt und Ihre Sachbearbeitung ruft Sie anschließend zu Ihrem Termin auf.

**Gut zu wissen:** Möchten Sie einen Termin stornieren, den Sie selbst gebucht haben, so klicken Sie auf den roten Button "Termin stornieren".

Falls Sie nach Eingabe Ihrer Kundendaten (Schritt 1) bereits einen Termin angezeigt bekommen, den Sie nicht selbst gebucht haben, wurde dieser Termin von Ihrer Sachbearbeitung für Sie gebucht. Diesen Termin können Sie nicht online stornieren.

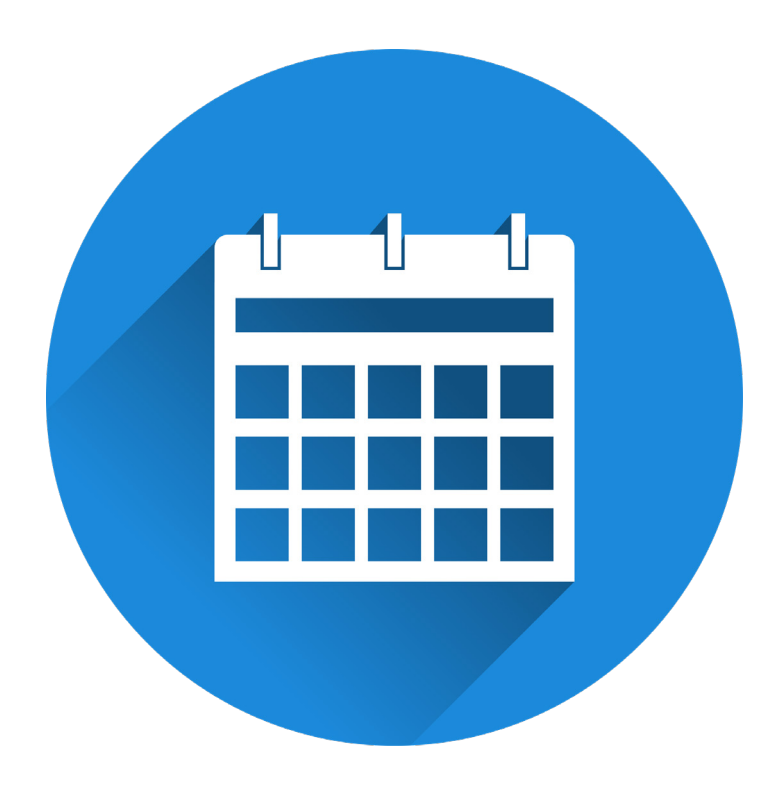

## **Termine online buchen**

## **Herausgeber:**

Kommunales Jobcenter Kreis Groß-Gerau (AöR) Wilhelm-Seipp-Straße 9 64521 Groß-Gerau www.jc-gg.de info@jc-gg.de

Stand: Februar 2022

**1**

Rufen Sie folgende Website auf: www.jobcenter-gg.de/terminverwaltung.

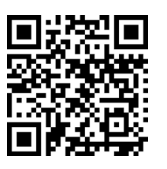

Geben Sie nun Ihre Kundennummer und Ihr Passwort ein. Sie finden diese Daten auf der Besucherkarte, die Sie im Jobcenter erhalten haben.

Haben Sie die Besucherkarte nicht zur Hand? Dann rufen Sie bitte unser Telefon-Service-Center an: 06152/9854-200.

**2**

Wählen Sie aus, ob es bei Ihrem Termin um **Arbeit / Vermittlung** oder um **Geld / Leistungen** geht.

**3**

Sie sehen nun einen Kalender. Der Kalender zeigt freie Termine (grün markiert). Klicken Sie auf den gewünschten Termin.<br>
Sie erhalten nun die Bestätigung, dass der Termin

## **Termine**

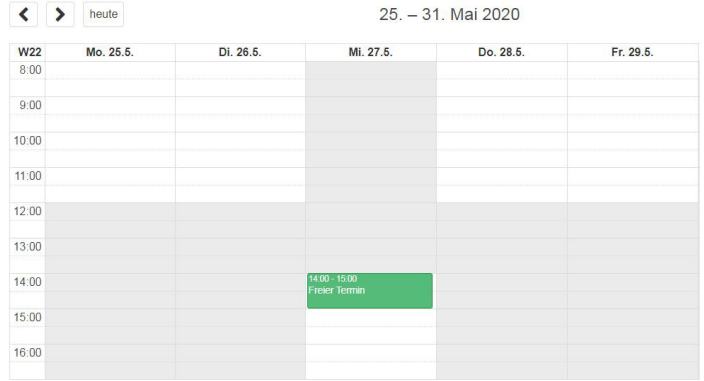

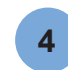

Wählen Sie nun den Grund des Termins aus, ge-<br>**4** ben Sie Ibre Telefonnummer an und ob der ben Sie Ihre Telefonnummer an und ob der Termin persönlich oder telefonisch stattfinden soll. Bestätigen Sie die Buchung mit dem Button "Termin buchen".

## **Termin buchen**

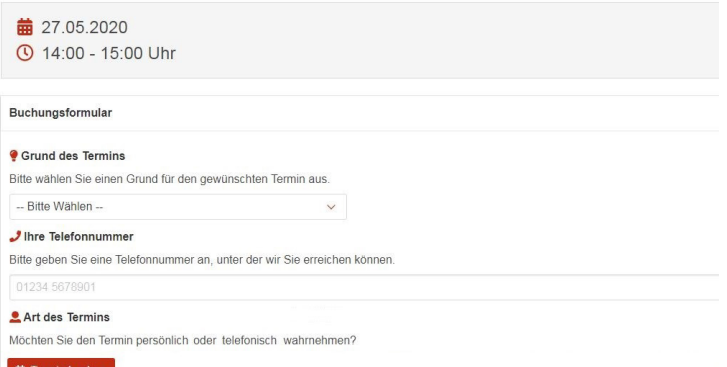

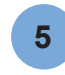

erfolgreich gebucht wurde. Bitte fotografieren Sie den angezeigten Barcode mit Ihrem Smartphone oder drucken ihn aus und bringen ihn zu Ihrem Besuch im Jobcenter mit.

**Ihr Termin** 

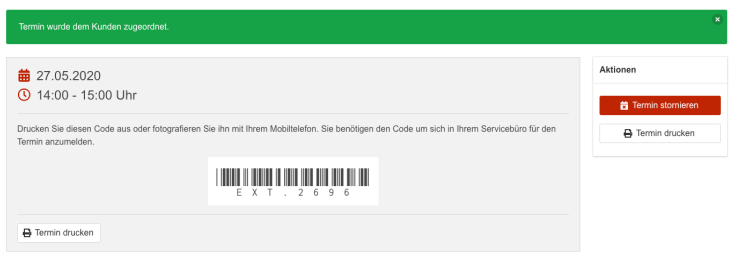